Ogólne informacje konfiguracji i strojenia karty MMDVM

Karte stroi się jak każdy modem MMDVM.

Karta to tylko wykonany przeze mnie układ elektryczny adoptujący cały zestaw modemu MMDVM do MTR2000.

Karta oparta na mikrokomputerze NanoPI Neo / 512mb na którym pracuje MMDVM Host (zastępuje RaspberryPi ale wydajnością nie ustępuje. Posiada małe wymiary i pozbawiona jest układu grafiki, który w tym przypadku jest zbedny).

Jako modem MMDVM użyty mikrokomputer TEENSY 3,5 (zastępuje klasyczne Arduino Due i jest kilka razy szybszy.)

Karta może pracować na czystym MMDVM HOST lub z nakładką Pi-Star która jest standardowo zainstalowana na dołączonej karcie SD umieszczonej mikrokomputerze NanoPI.

Przy uruchomieniu podstawową czynnością jest skonfigurowanie MTR2000. MTR2000 należy przełączyć w tryb stacji bazowej aby w przemienniku nie działała automatyka przemiennikowa, którą w tym przypadku zastąpi MMDVM.

Uwaga! jeżeli przemiennik wyposażony jest w karty Wireline i Aux I/O należy te karty usunać.

Robimy to w następujący sposób:

- 1/ Wyłaczamy MTR
- 2/ usuwamy karty z MTR

3/ włączamy MTR, po włączeniu MTR zgłosi awarię świecącą na czerwono diodą. 4/ Odczytujemy konfigurację przemiennika (z przemiennikiem jest komunikacja) 5/ w sekcji [Station Configuration] wyłaczamy karty w okienku "Wireline Board Type" na "None", oraz w okienku "Option Board Type" na "None"

6/ zapisujemy i MTR po restarcie uruchomi się bez zgłaszania awarii.

Następnie konfigurujemy zgodnie z pozostałymi fotografiami, oczywiście ustawiając częstotliwości nadawania i odbioru w/g potrzeb.

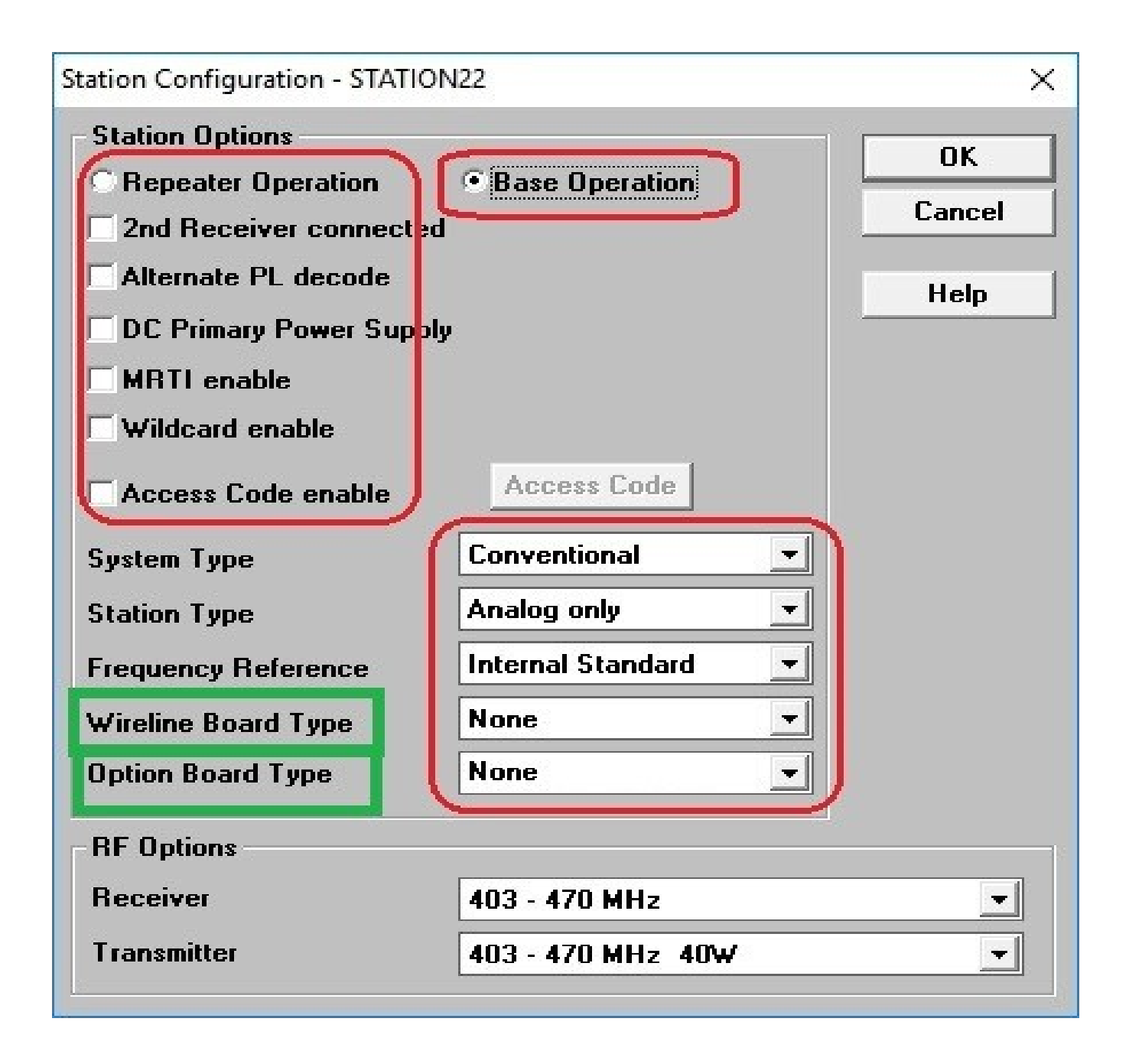

MTR2000 RSS - STATION22

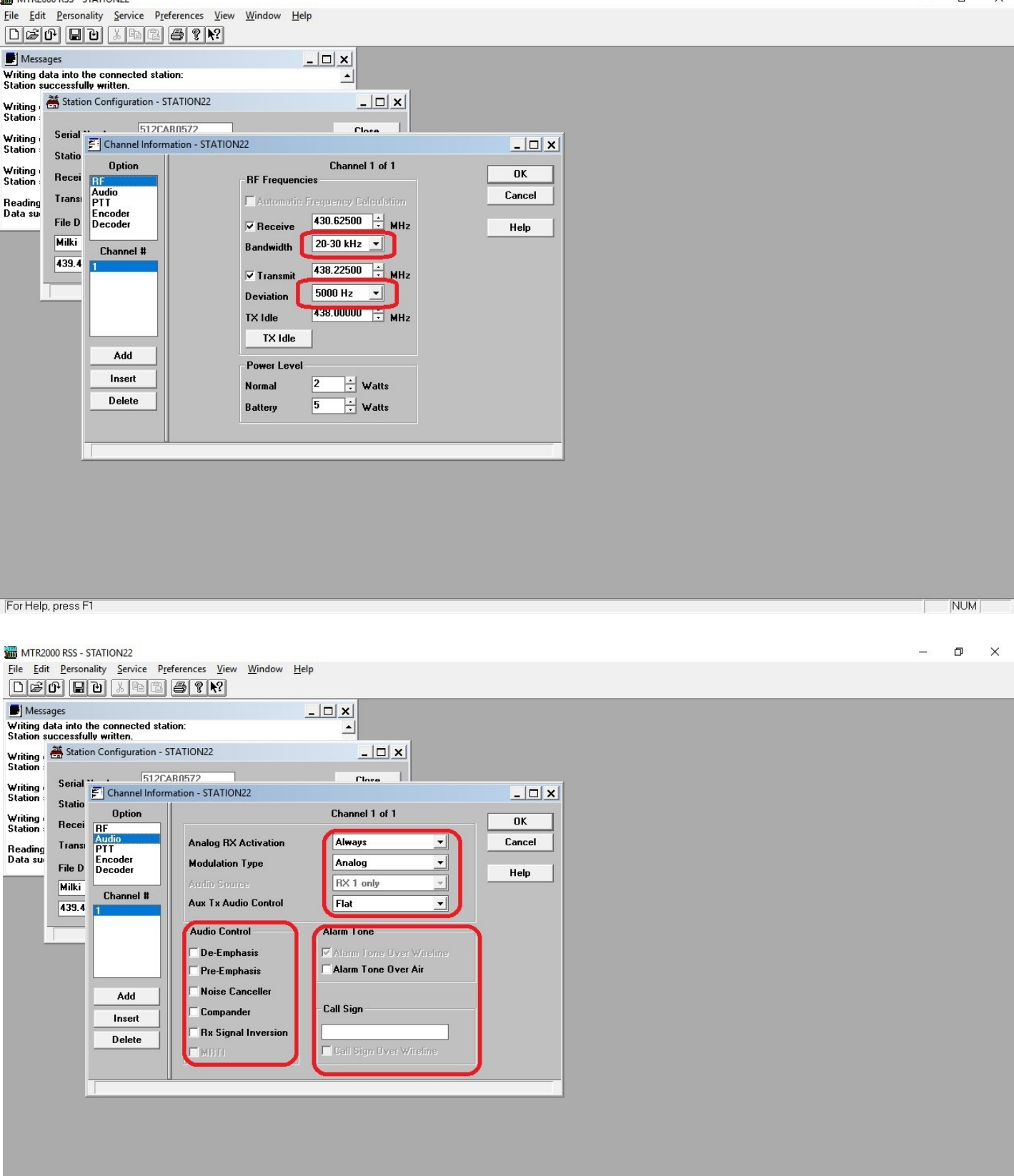

For Help, press F1

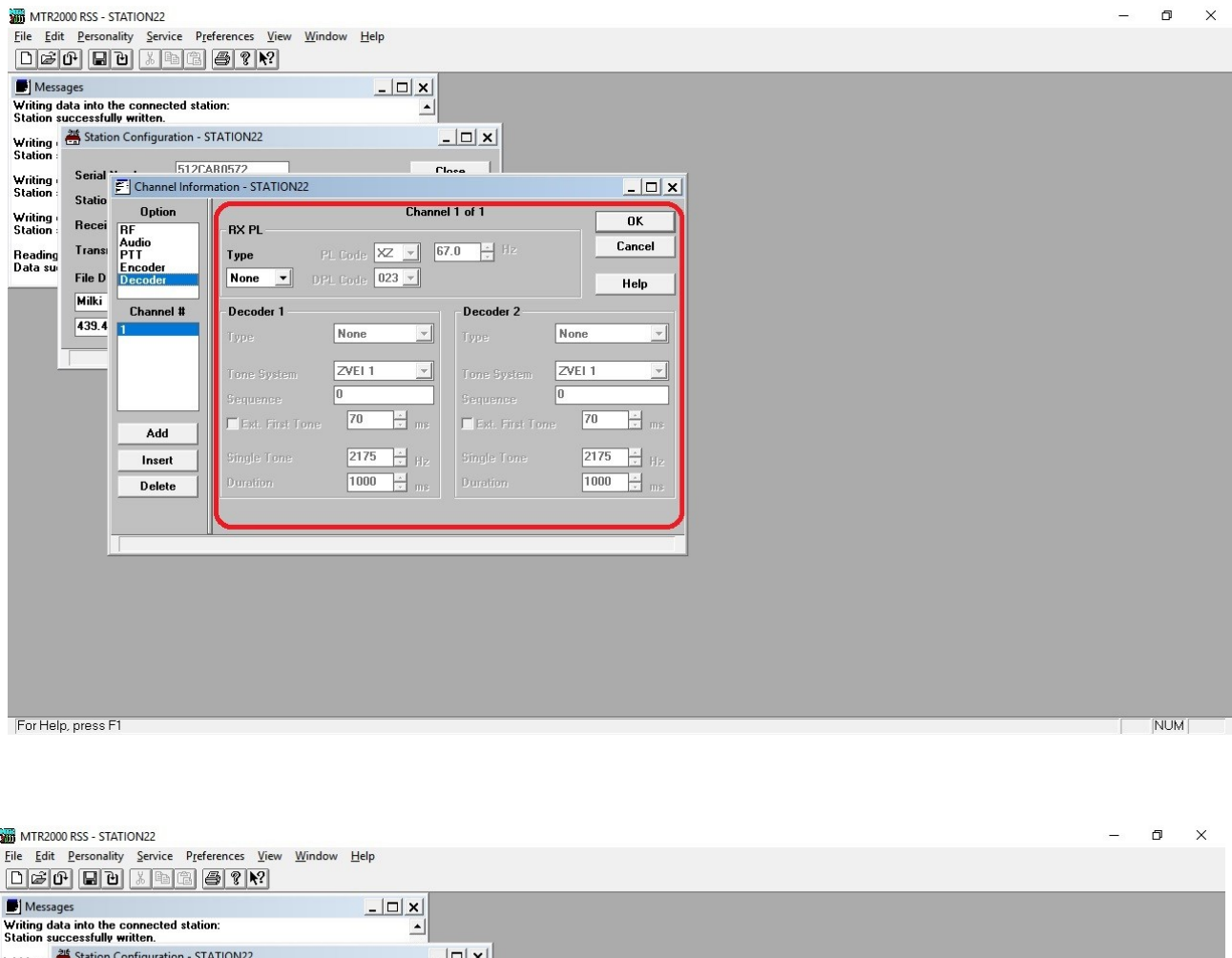

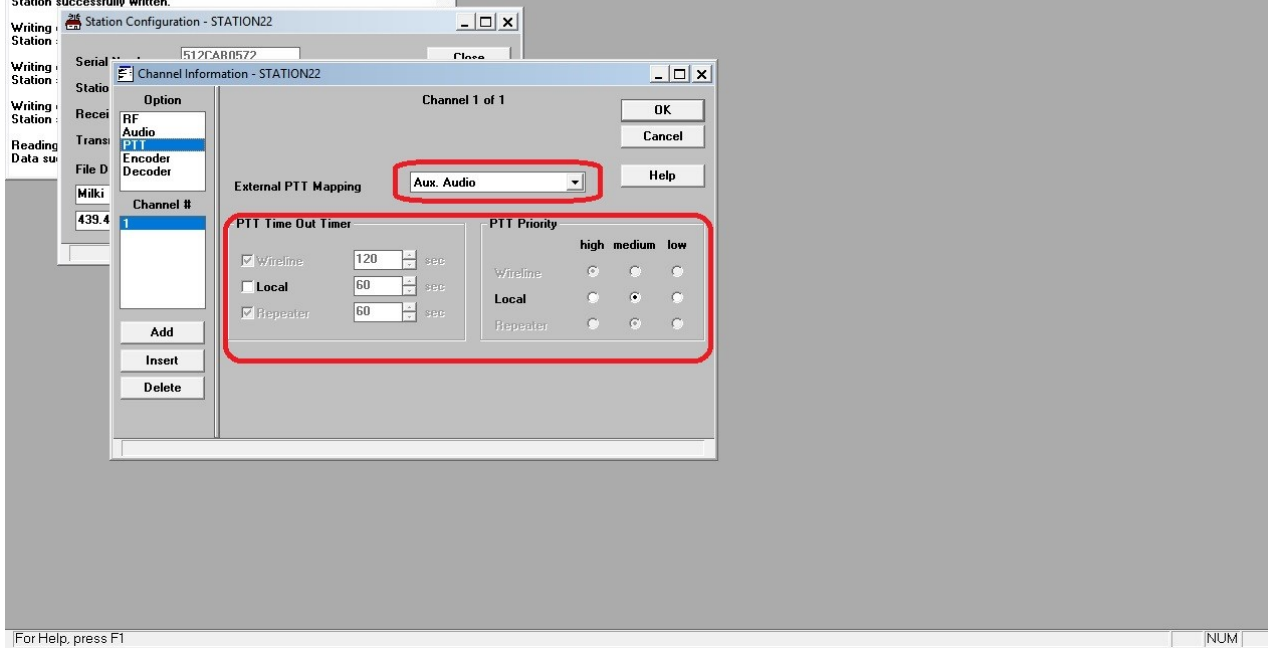

Kartę montujemy przy wyłączonym MTR w środkowy slot aby od spodu nie była podgrzewana przez moduł sterowniczy MTR'a

Po uruchomieniu logujemy się do pi-star przez przeglądarkę wpisując http://pistar/admin/

login: pi-star password: raspberry

po zalogowaniu odczytujemy najeżdżając myszką na nazwę hosta "Hostname"

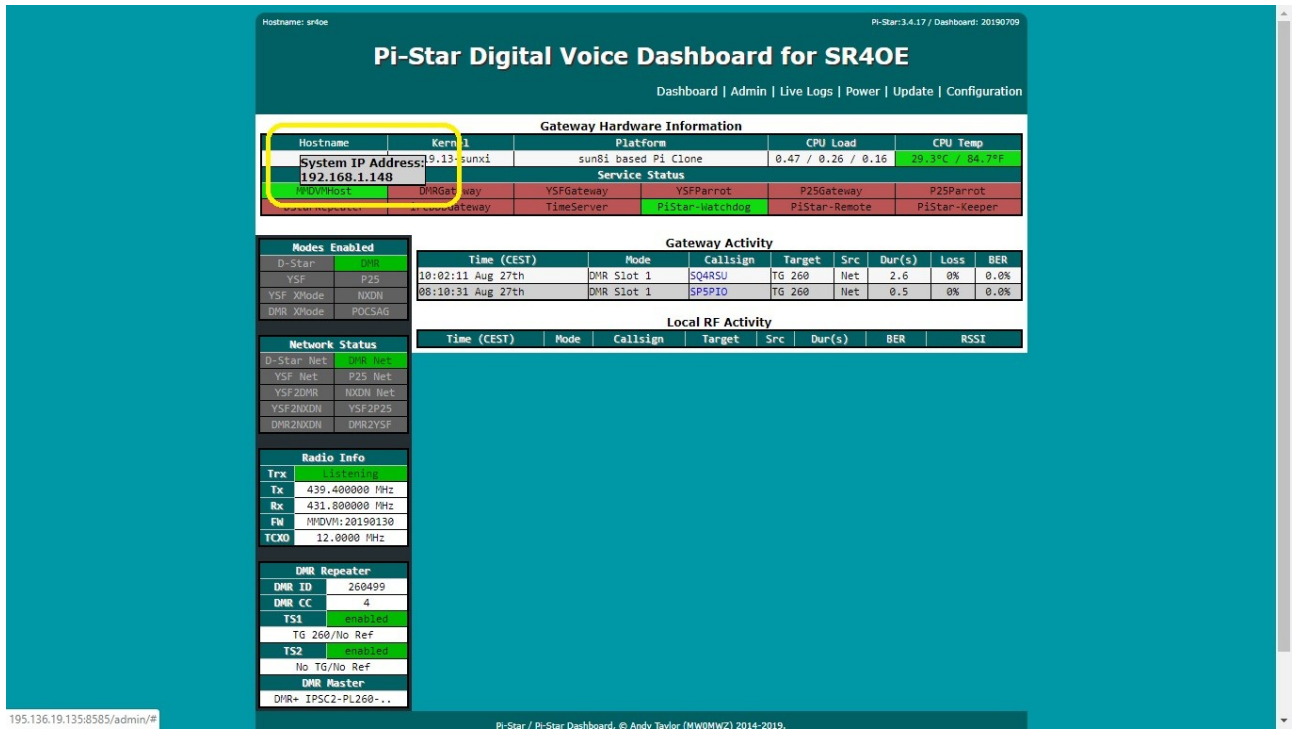

Następne logowanie robimy już wpisując adres IP.

Konfigurujemy pistara w/g potrzeb.

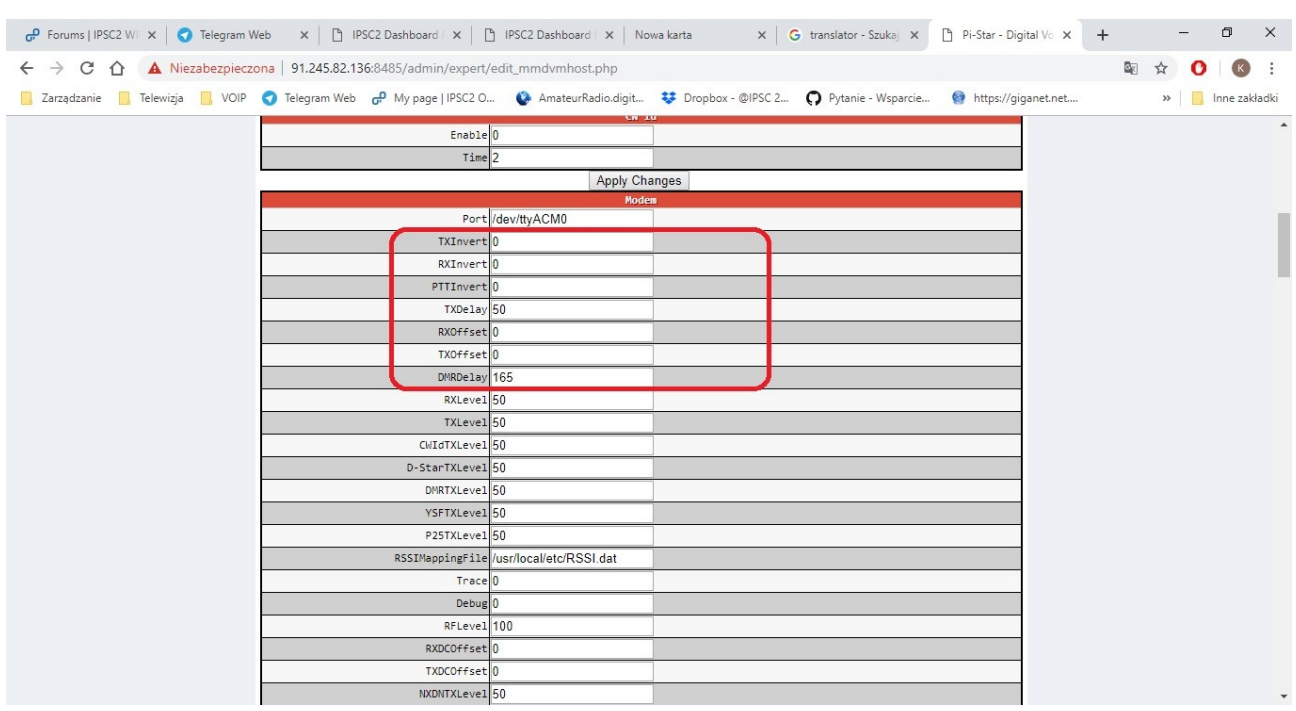

Na zdjęciu zaznaczone są ważne ustawienia występujące wyjątkowo w MTR.

Parametr "DMRDelay" dotyczy kompensacji czasowej pomiedzy nadajnikiem a odbiornikiem ponieważ nadajnik i odbiornik zbudowany jest na DSP sygnałowym i posiadają różne opóźnienia obróbki sygnału.

Parametr zawiera się pomiędzy wartościami 162 a 167. Wartość 165 jest optymalna.

Następnie przystępujemy do bardzo ważnej regulacji, która jest często pomijana przez uruchamiających.

Jest to regulacja dewiacji sygnałem 2.75 kHz która ma za zadanie wytłumienie środkowego prążka modulacji jak na zdjęciu TX lewel.

Prawidłowa regulacja zapewnia dźwięk w radiu bez digitalizowania i zapewnia, że nadajnik nie produkuje śmieci w eterze.

regulację przeprowadzamy w nastepujący sposób:

Przygotować musimy analizator widma lub tańszą wersję - tuner USB RTL i program SDR Sharp, pozwoli nam on na analize widma nośnej przy kalibracji. Wiecej o SDR znajdziemy w internecie.

przy uruchomionym pi-star logujemy się przez konsolę SSH do systemu (login i hasło jak do konfiguracji przez strone www). następnie wydajemy komendy:

1/ sudo pistar-mmdvmcal

pojawia się nam poniższe menu (ilość pozycji menu zależy od wersji obrazu pi-star).

Stopping Pi-Star Services...

Killing any remaining MMDVMHost processes...

MMDVMHost: no process found

MMDVMHost\_NoOLED: no process found

MMDVMHost Adafruit: no process found

Starting Calibration...

Version: 1, description: MMDVM 20190130 (D-Star/DMR/System Fusion/P25/NXDN/ POCSAG) 12.0000 MHz (Build: 16:09:17 Feb 11 2019)

The commands are:

- H/h Display help
- Q/q Quit
- W/w Enable/disable modem debug messages
- Toggle transmit inversion
- i Toggle receive inversion
- O Increase TX DC offset level
- o Decrease TX DC offset level
- C Increase RX DC offset level
- c Decrease RX DC offset level
- P/p Toggle PTT inversion
- R Increase receive level
- r Decrease receive level
- T Increase transmit level
- t Decrease transmit level
- d D-Star Mode
- D DMR Deviation Mode (Adjust for 2.75Khz Deviation)
- L/l DMR Low Frequency Mode (80 Hz square wave)
- A DMR Duplex 1031 Hz Test Pattern (TS2 CC1 ID1 TG9)
- M/m DMR Simplex 1031 Hz Test Pattern (CC1 ID1 TG9)
- a P25 1011 Hz Test Pattern (NAC293 ID1 TG1)
- N NXDN 1031 Hz Test Pattern (RAN1 ID1 TG1)
- K/k BER Test Mode (FEC) for D-Star
- b BER Test Mode (FEC) for DMR Simplex (CC1)
- B BER Test Mode (1031 Hz Test Pattern) for DMR Simplex (CC1 ID1 TG9)
- J BER Test Mode (FEC) for YSF
- j BER Test Mode (FEC) for P25
- n BER Test Mode (FEC) for NXDN
- S/s RSSI Mode
- V/v Display version of MMDVMCal
- <space> Toggle transmit

2/ przyciskamy na klawiaturze [Shift] + [D] z godnie z powyższym menu

3/ naciskamy [spację] na klawiaturze i włącza nam się nadajnik modulowany sygnałem

na ekranie analizatora lub SDR'a widzimy prążki, potencjometrem środkowym TX krecimy tak aby środkowy prążek nam zszedł do poziomu szumu, przykład na zdjęciu

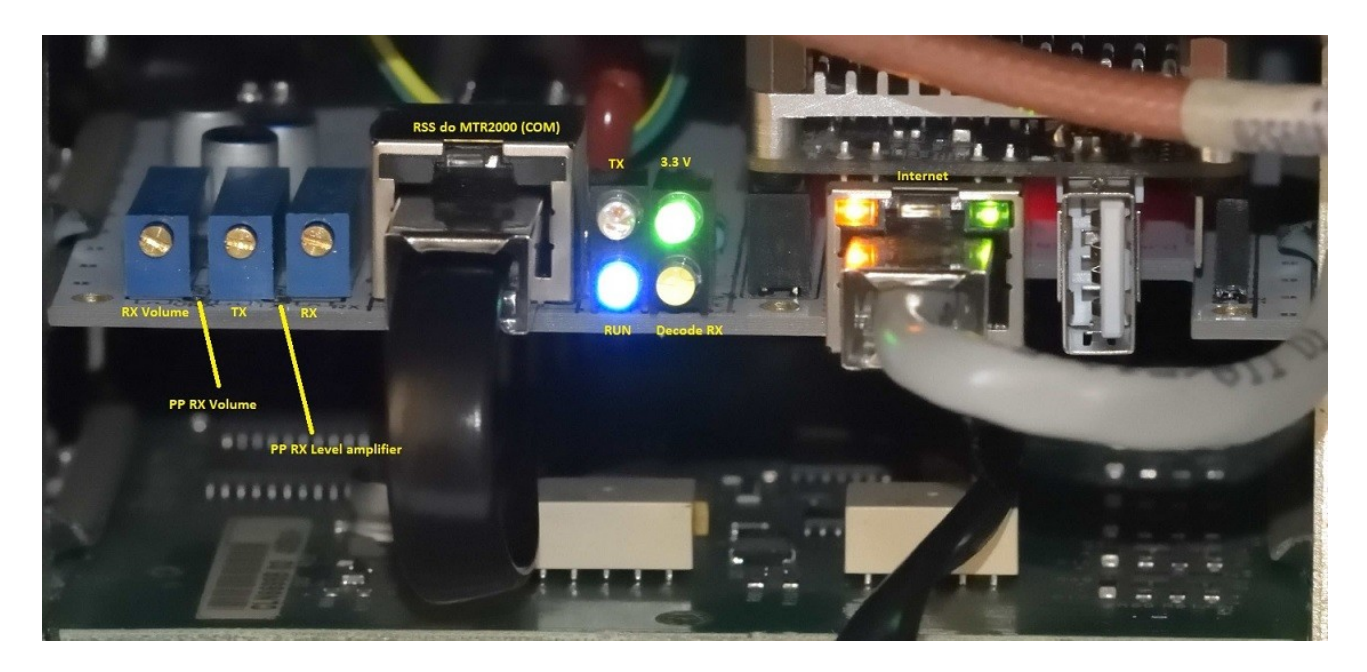

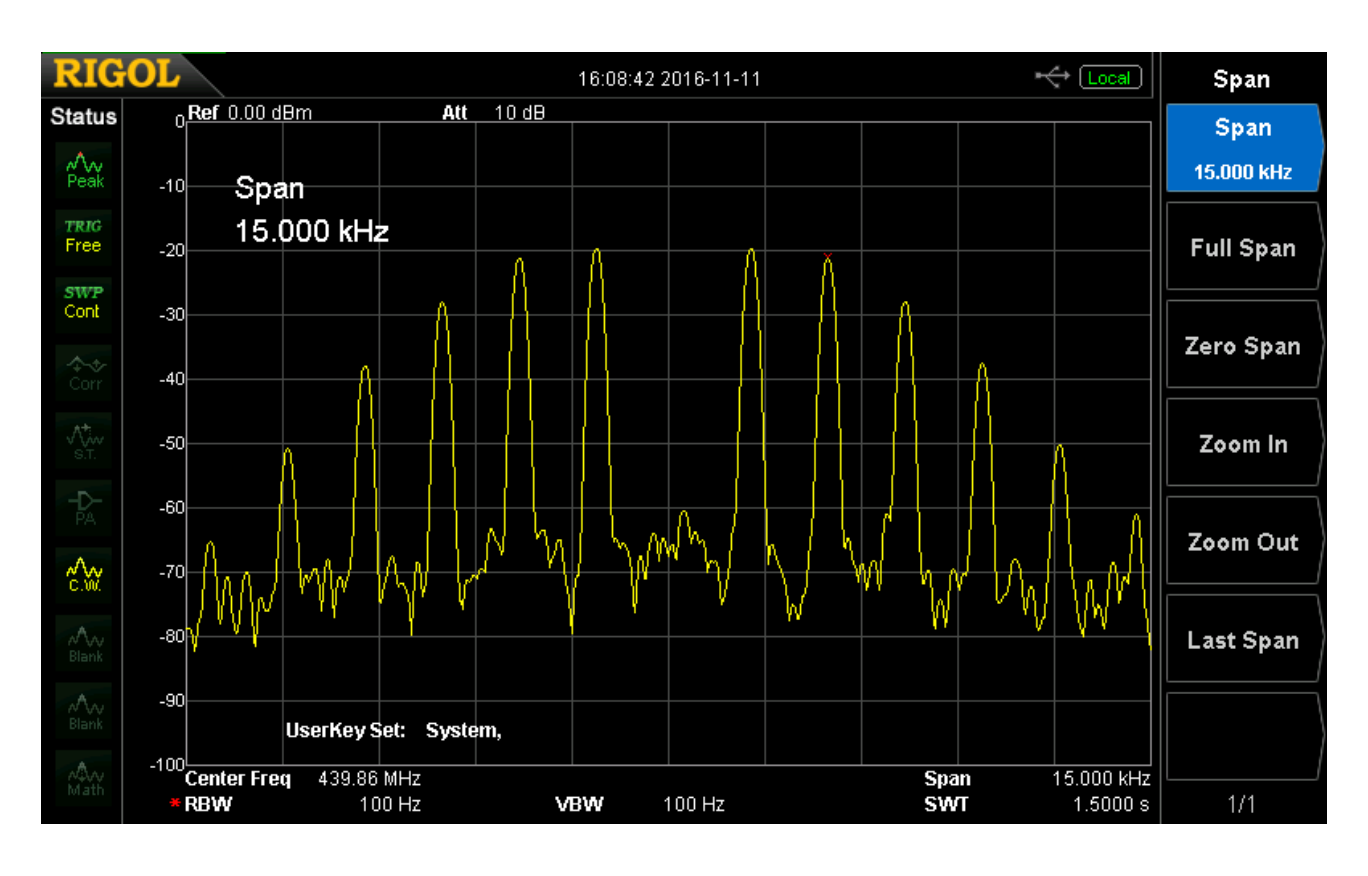

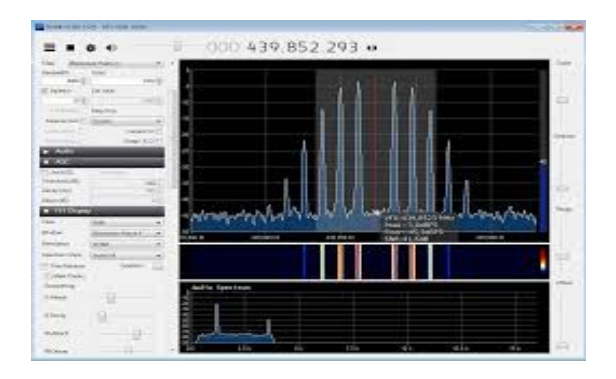

Po tej regulacji

naciskamy [spację] a następnie klawisz [Q] i wychodzimy z programu kalibracji.

MMDVM Host uruchomi się nam ponownie i wychodzimy z konsoli SSH komędą: exit

# **AKTUALIZACJA FIRMWARE MODEMU MMDVM**

Projekt MMDVM oparty jest na dwóch systemach/modułach

1/ MMDVM Host zainstalowany na platformie Raspberry PI, Odroid lub NanoPI jak naszym przypadku - jest to system zarządzający pracą poszczególnych modów oraz pracą samego modemu kodująco-dekodującego.

2/ MMDVM firmware zainstalowane na platformie ARDUINO, STM, lub TEENSY jak w naszym przypadku - jest to modem/system zajmujący się tłumaczeniem sygnałów z radia i do radia, czyli całym procesem kodowania i dekodowania poszczególnych modów.

3/ Pi-Star to nakładka na MMDVM Host która oferuje nam Dashboard oraz upraszcza konfigurację całego systemu.

Cały system oczywiście podlega aktualizacji i składa się z kilku etapów-procesów.

1/ aktualizacja Dashboard, u i częściowo systemu linux na którym jest oparty. Aktualizacja następuje zazwyczaj w nocy ale można ją wykonać ręcznie po przez link [Update] z poziomu administratora Pi-star.

2/ aktualizacia całego Pistar'a i podniesienie jego wersii. Robimy to wyłacznie recznie z poziomu administratora [Configuration] > [Expert] > [Upgrade]

3/ aktualizacja firmware modemu MMDVM zainstalowanego w module TEENSY 3.5

Aktualizacja firmware modemu MMDVM jest bardzo różna i zależna jest od platformy jaką wykorzystuje hotspot lub przemiennik.

W naszym przypadku używana jest platforma TEENSY 3.5 i poniżej opis aktualizacji tej platformy.

Normalnie do wprowadzenia TEENSY w stan botowania należy nacisnąć przycisk który jest umieszczony na TEENSY.

TEENSY zainstalowane na mojej karcie posiada już wgrany soft-bootloader który programowo zastępuje naciśniecie przycisku. Pozwala to na zdalną aktualizację modemu MMDVM.

### **UWAGA!!!**

**NALEŻY NA BIERZĄCO PRZEPROWADZAĆ WSZYSTKIE AKTUALIZACJE!!! PONIEWAŻ W PRZYPADKU DUŻYCH ROZBIEŻNOŚCI W WERSJACH POMIEDZY MMDVM HOST I PISTAR A FIRMWARE MODEMU MMDVM (TEENSY) MOŻE DOJŚĆ DO ZAWIESZENIA PROCESU RESTARTU!!! WYMAGANY WTEDY BEDZIE ZIMNY RESTART ZASILANIEM. W PRZYPADKU PRZEMIENNIKÓW UMIESZCZONYCH W TRUDNO DOSTEPNYCH LOKALIZACJACH RESTART ZASILANIEM JEST UTRUDNIONY. ZALECAM UŻYWANIE ZARZADZALNYCH LISTEW ZASILAJĄCYCH LUB ZEGAR RESTARTUJĄCY CO USTALONY OKRES W GODZINACH 3:00-4:00 PONIEWAŻ PRZED TYMI GODZINAMI W NOCY AKTUALIZUJE SIĘ AUTOMATYCZNIE PI-STAR.** 

Do aktualizacji potrzebujemy skompilowany plik HEX dla platformy TEENSY 3.5. Plik kompilujemy w programie do programowania ARDUINO z zainstalowaną wtyczką TENSYDUINO dla TEENSY.

Z racji ustawienia przed kompiliacją konfiguracji i skomplikowania programowania aktualny plik HEX dla TEENSY 3.5 dostępny będzie w dziale Download na stronie dmrplus.pl po zalogowaniu. Oczywiście login i hasło otrzymasz po kontakcie ze mną.

Dostarczone karty przygotowane są do aktualizacji i przeprowadza się to następującymi krokami:

1/ do aktualizacji potrzebujemy program WinSCP aby przesłać plik HEX do NanoPi. Oraz wymagany jest dostęp po przez konsolę SSH.

2/ za pomocą konsoli SSH następnie logujemy się za pomocą loginu "pi-star" i hasła jakie jest używane do logowania sie do dashboarda'a.

3/ po zalogowaniu wpisujemy komendę aby WinSCP miał prawa do zapisu: rpi-rw

4/ Uruchamiamy WinSCP i wpisujemy adres IP pistara, nastepnie logujemy sie za pomocą loginu "pi-star" i hasła jakie jest używane do logowania sie do dashboarda'a.

5/ po zalogowaniu w WinSCP otworzy się nam katalog /home/pi-star/

6/ przeciągamy do do tego katalogu plik HEX z lokalizacji w której znajduje się na komputerze.

5/ rozłączamy WinSCP

6/ następnie w konsoli SSH wydajemy następującą komendę:

### cd /home/pi-star/

7/ nastepnie w konsoli SSH wydajemy następną komendę do aktualizacji: sudo\_teensy\_loader\_cli --mcu=TEENSY35 -s -v nazwapliku.hex

8/ następnie widzimy poniższy proces aktualizacji:

Teensy Loader, Command Line, Version 2.1 Read "nazwapliku.hex": 73644 bytes, 14.0% usage Soft reboot performed Waiting for Teensy device... (hint: press the reset button) Found HalfKay Bootloader Read "nazwapliku.hex": 73644 bytes, 14.0% usage Programming........................................................................ Booting

9/ wylogowujemy się komendą: logout

10/ robimy restart Pi-Star'a z poziomu dashboard'u [Power] > [Reboot]

# **Uwaga!!!!!!!!**

 **po tej aktualizacji system wstaje nawet do 5 minut**

### **W** razie pytań proszę o kontakt

**sp4xkb@gmail.com**